# **UTILISATION D'UN TABLEUR POUR CONJECTURER UNE FORMULE 5ème**

**Le tableur est un logiciel permettant de gérer les données numériques, de les structurer et de les traiter de multiples façons, chaque page du tableur est appelée feuille de calcul.** 

**Une feuille de calcul est un grand tableau : chaque cellule se trouve à l'intersection d'une ligne et d'une colonne. Une cellule est désignée par la lettre de la colonne, suivie du numéro de la ligne. (Par exemple la cellule en haut à gauche de la feuille de calcul est nommée par A1…)** 

### **I. DEMARRER**

- **1**. Allumer l'ordinateur.
- **2**. Taper : Utilisateur : **eleve** et mot de passe : **eleve**
- **3**. Vérifier que s'affiche **condorcet** en dessous.

**4**. Ouvrir un tableur (celui d'openoffice.org ou celui de Microsoft office). Pour cela, il suffit de cliquer sur « **démarrer »** – **« tous les programmes »** - « **Microsoft Excel** » ou « **openoffice.calc** »: on obtient une feuille de calcul vierge.

#### **II. ENREGISTRER-SAUVEGARDER LE TRAVAIL**

- Cliquer sur **Fichier enregistrer sous bureau**
- Double-cliquer sur **« A rendre » -« le nom de sa classe » « maths »** « **Distributivité »**
- Pour le nom du fichier, taper **ex1** suivi de vos **noms de famille** puis cliquer sur **Enregistrer** .

#### **III. EXERCICE**

**1.** Rentrer les valeurs et le texte du tableau ci-dessous (lignes 1 à 3, colonnes A à E)

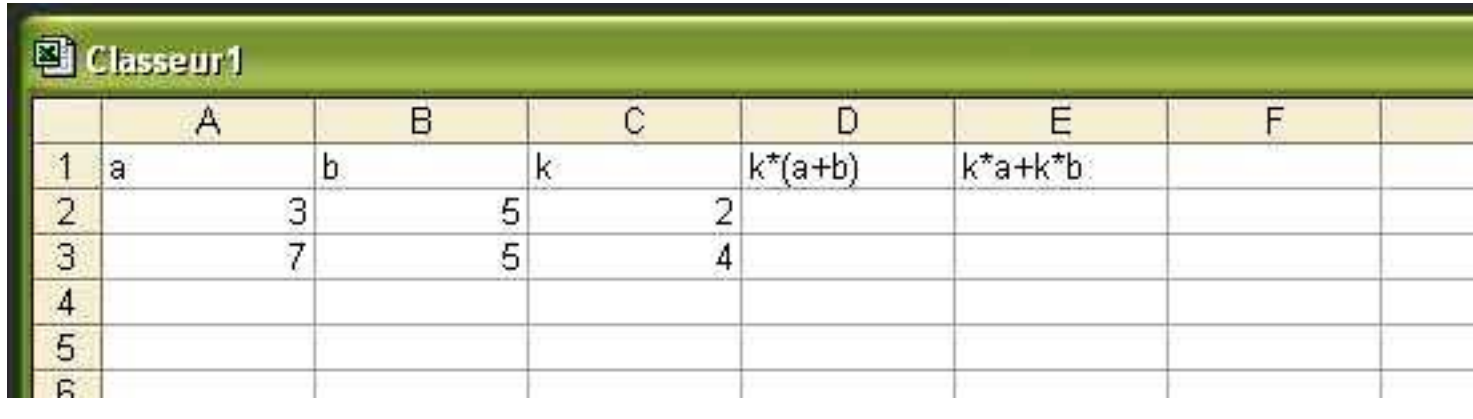

**2.** Dans la cellule **H1**, taper le nom de la classe.

Dans les cellules **H2** et **H3**, taper les noms et les prénoms.

**3.** Calculer 2 × (3 + 5) = …………………

On veut maintenant que le tableur fasse ce calcul dans la cellule D2. Pour cela, dans la cellule **D2 :**

- a) on tape le signe **=** et on clique (une fois) sur la cellule **C2**
- b) on utilise le signe **\*** qui signifie « multiplié », puis **(** , on clique (une fois) sur la cellule **A2**
- c) on tape **+** et on clique sur la cellule **B2** , on tape **)**
- d) on termine le calcul en appuyant sur la touche **entrée**.

Dans la cellule **D2**, on vient de rentrer la formule **=C2\*(A2+B2)** . Quel résultat s'affiche ? …………

**4.** On veut maintenant faire le même type de calcul dans **D3** mais cette fois avec les valeurs de la ligne 3. Pour cela,

- a) on saisit avec la souris le point de recopie de la cellule **D2** (c'est le petit carré situé en bas et à droite de la cellule).
- b) on clique (une fois) sur ce point : une croix apparaît.
- c) on glisse, en maintenant le bouton gauche de la souris appuyé, jusqu'à la case **D3** et on relâche le bouton de la souris.

On a utilisé la fonction Recopier vers le bas de la cellule **D2** vers la cellule **D3.**

**5.** Dans la cellule **E2**, demander au tableur de faire le calcul **C2**×**A2+C2**×**B2** puis recopier la formule dans la cellule **E3**.

**6.** Rentrer des valeurs inventées dans les cellules **A4, B4** et **C4** puis calculer **D4** et **E4** en recopiant les formules de **D2** et de **E2**. Compléter le tableau sur cette feuille avec les valeurs obtenues.

# **7.** On veut présenter correctement ce tableau de données. Pour cela :

- a) on sélectionne toutes les cellules utilisées,
- b) on clique sur **Centrer**. 害
- c) on clique sur le bouton correspondant au quadrillage du tableau

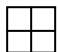

- d) on sélectionne toute la ligne 1 puis on clique sur **Gras** (**G**)
- e) on clique sur le trait vertical entre les colonnes D et E, en maintenant appuyé, on décale vers la droite pour agrandir la colonne et intégrer toutes les écritures. Faire de même entre E et F.

## **8.** Cliquer sur **fichier- enregistrer**.

- **9.** Comparer les colonnes D et E. Que constate-t-on ? ……………………………………………………………………………
- …………………………………………………………………………………………………………………………………………………………………………………………
- **11.** Demander au professeur de vérifier que le travail effectué est bien sauvegardé.

# **Questions supplémentaires**

- **12.** Dans la cellule **F1**, taper **k\*(a-b).** Dans la cellule **G1** , taper **k\*a-k\*b**
- **13.** Dans la cellule **F2,** rentrer la formule correspondant au calcul **=C2**×**(A2-B2)** .
- **14.** Dans la cellule **G2**, rentrer la formule correspondant au calcul **C2**×**A2-C2**×**B2**
- **15.** Copier les formules des cellules F2 et G2 précédentes dans les cellules F3, F4 et G3 et G4.
- **16.** Sélectionner le tableau entier, puis centrer et faire à nouveau le quadrillage.
- **17.** Cliquer sur **fichier- enregistrer**.
- **18.** Comparer les colonnes F et G. Que constate-t-on ? …………………………………………………………………………

…………………………………………………………………………………………………………………………………………………………………………………………

## **Fin du travail**

- **19.** Demander au professeur de vérifier que le travail effectué est bien sauvegardé.
- **20.** Si c'est le cas, cliquer sur **fermer le ficher**.